## **MMTTY for FTDX3000D YAESU**

## Exemple by hb9oab@amsat.orgt

Check first the FTDX3000d MENU setting with all setup for USB CABLE like exemple on our site:

<http://hb9oab.no-ip.org/ftdx3000d>(is my personal server then if PC online this is ready)

direct link info to [http://hb9oab.no.ip.org](http://hb9oab.no.ip.org/)

This MENU and MMTTY setup work RTTY FSK or AFSK without problem perfectly on all mode all band on radio setting as AM FM USB LSB DATA & RTTY indifferently. On RTTY mode (preferable) work FSK (key) on all other mode work with AFSK (audio)!

ATTENTION: Download first the EXTFSK.DLL from MMTTY site

The original info about installation procedure is:

1) Place EXTFSK.DLL in the same directory where MMTTY.EXE is installed.

2) Open the TX page of MMTTY Setup window. Select EXTFSK from the drop-down list of PTT port.

3) Open the Misc page and select Sound+Com TxD (FSK) or Com Txd (FSK) at the TX port pane.

4) Push USB button and select A: Normal.

You will have a small EXTFSK window popped up.

5) Select a COM or LPT port from the Port drop-down list. EXTFSK shows the status of the port that you have selected. If the status is NG, you should select another port.

6) Select the signals for FSK and PTT outputs.

7) To reverse the signal polarity, check Inv. FSK or Inv. PTT check boxes.

8) After setting the signal and polarity, you can push [...] button at the top right corner of the window to make it minimized.

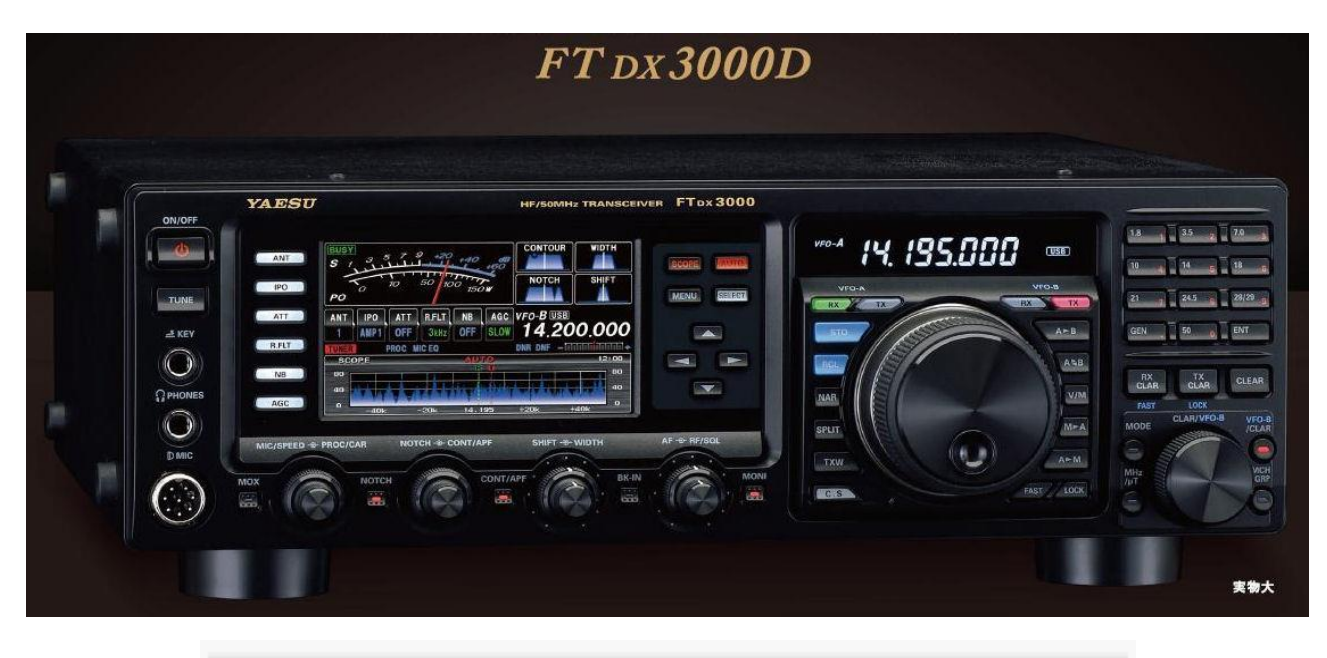

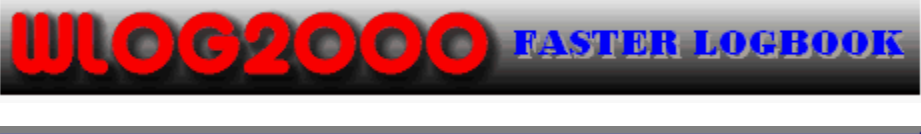

**FULL ONLY 55.-**

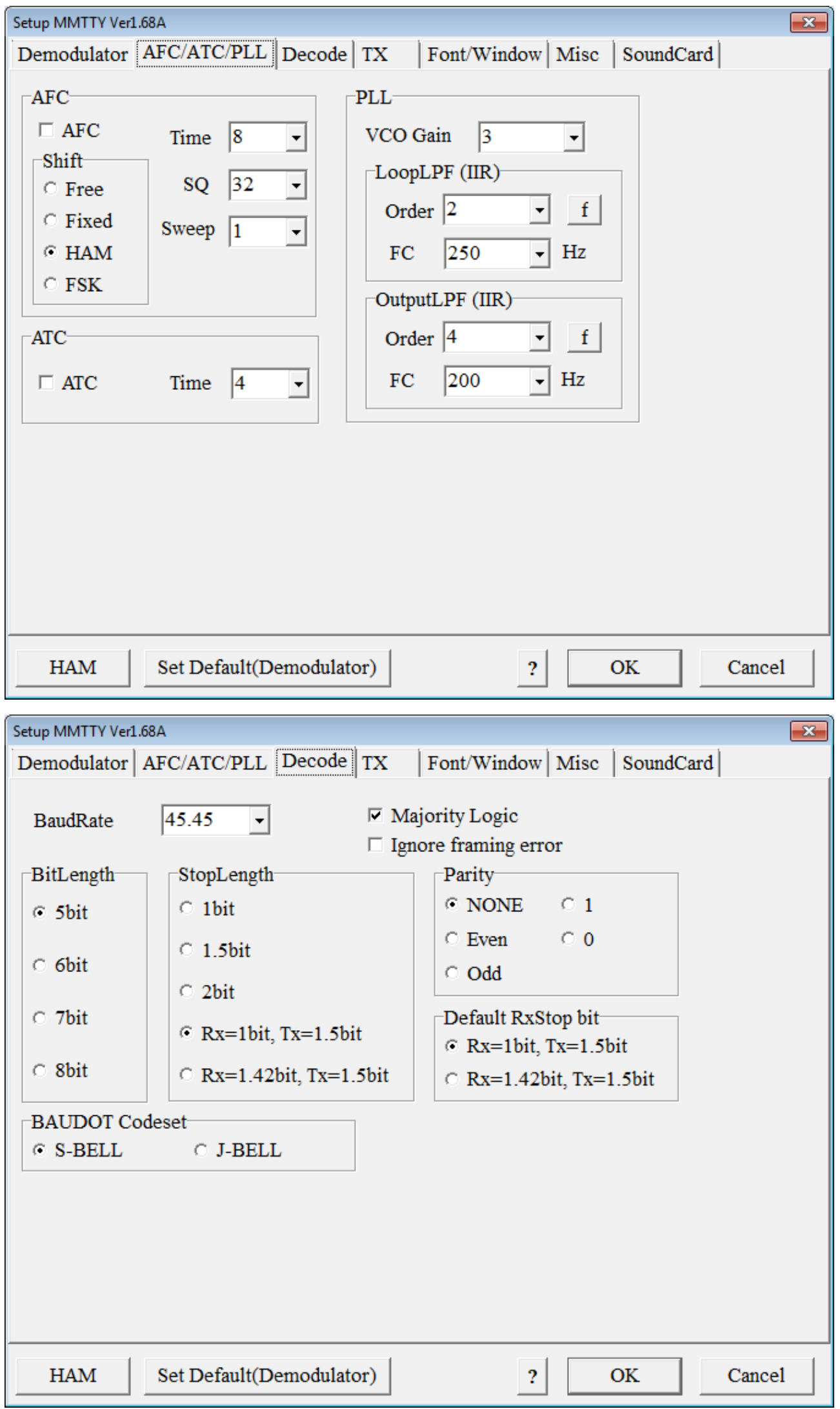

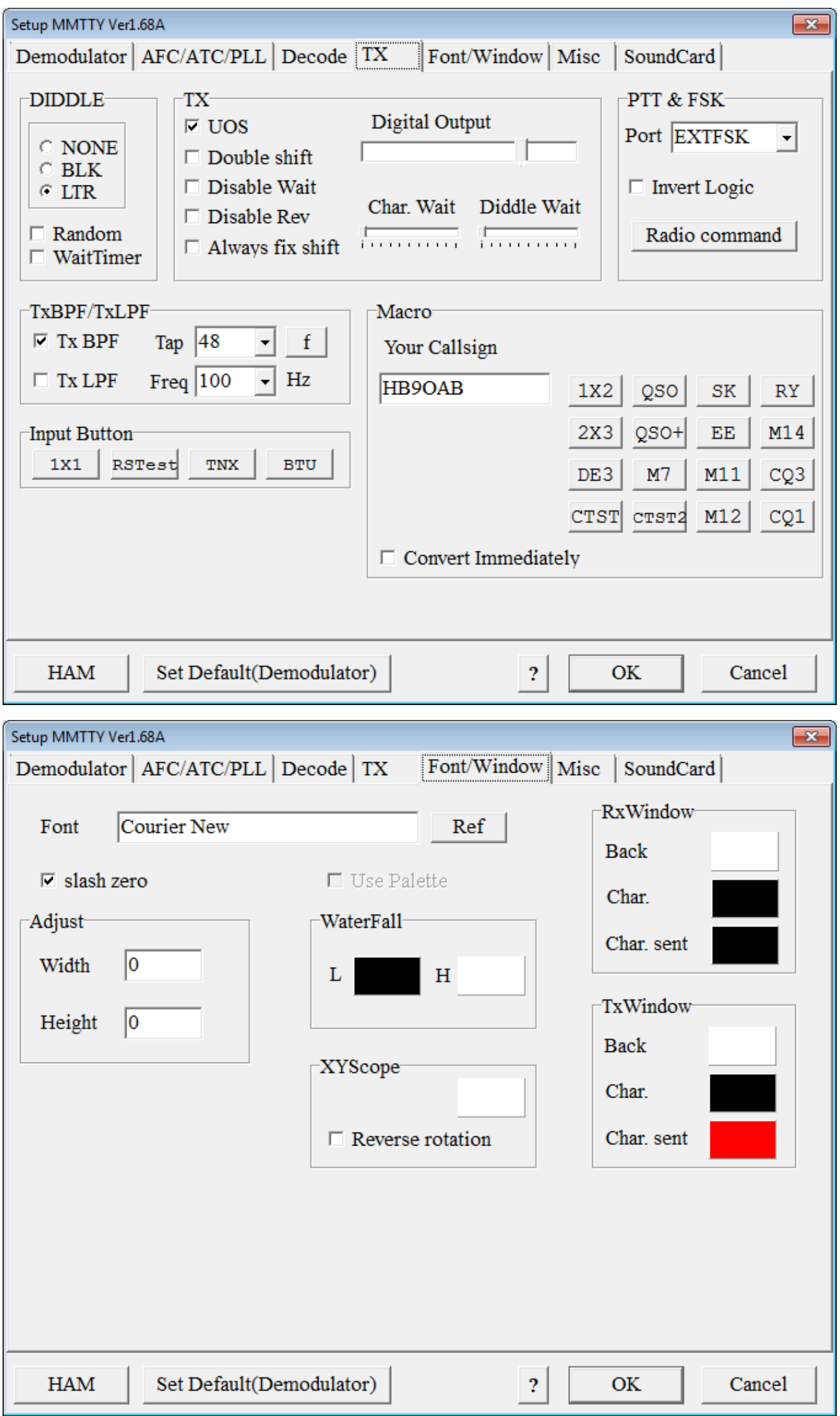

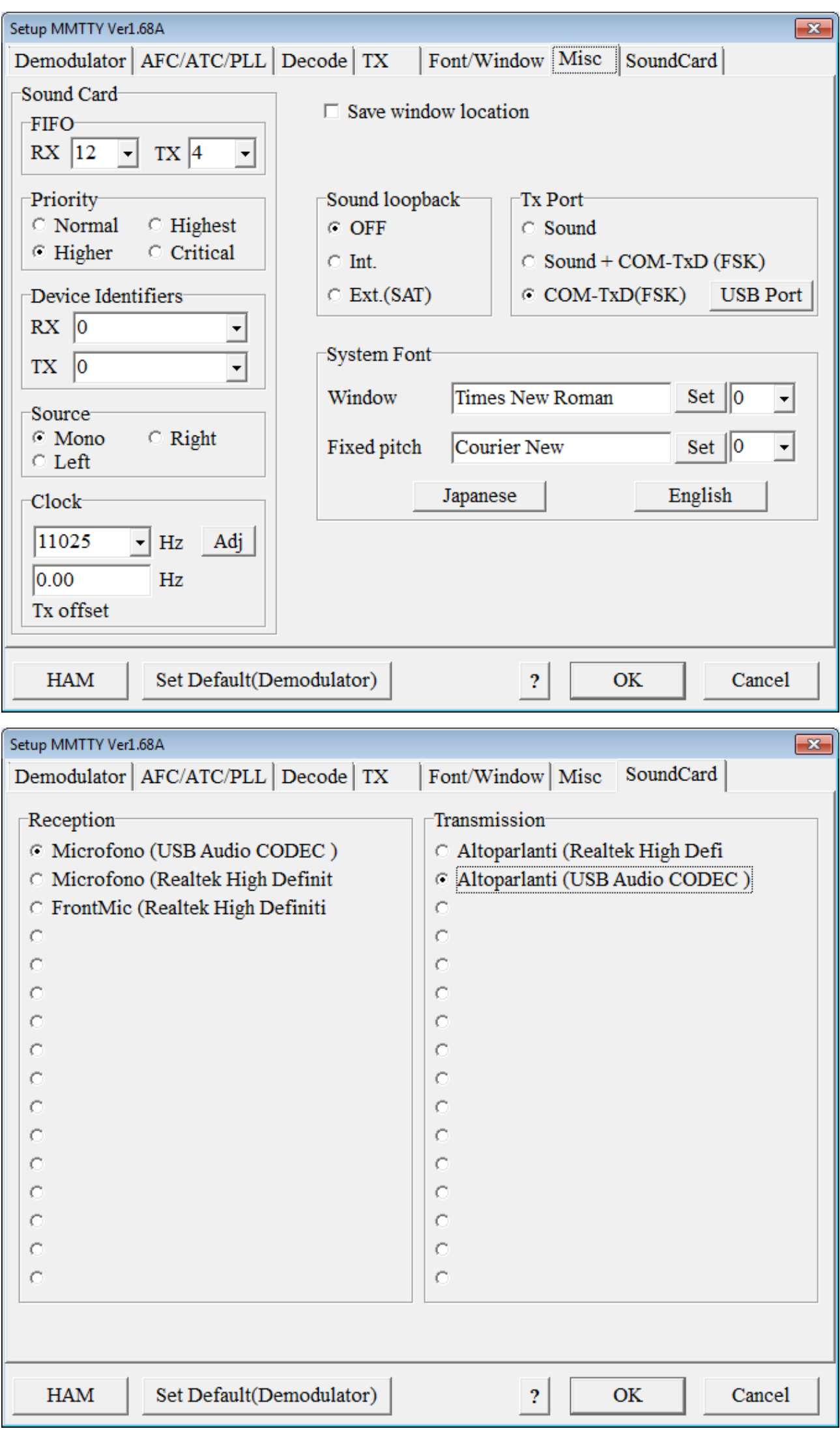

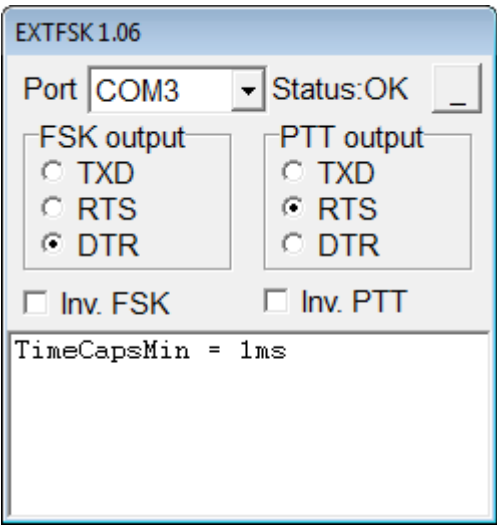